さいたま市立美園南中学校 PTA会長 城處 満

## 令和6年度第1回専門委員会開催のお知らせ

早春の候、皆様におかれましてはますますご清栄のこととお慶び申し上げます。日頃よりPTA活動へのご理解と ご協力をいただき心より感謝申し上げます。

本年度第1回専門委員会では、役職を決定し、1年間の活動についてのお話をさせていただきたいと思います。 年度始めのご多用の中恐縮ですが、万障お繰り合わせの上、第1回専門委員会にご出席くださいますようお知らせい たします。

第1回専門委員会開催日程一覧

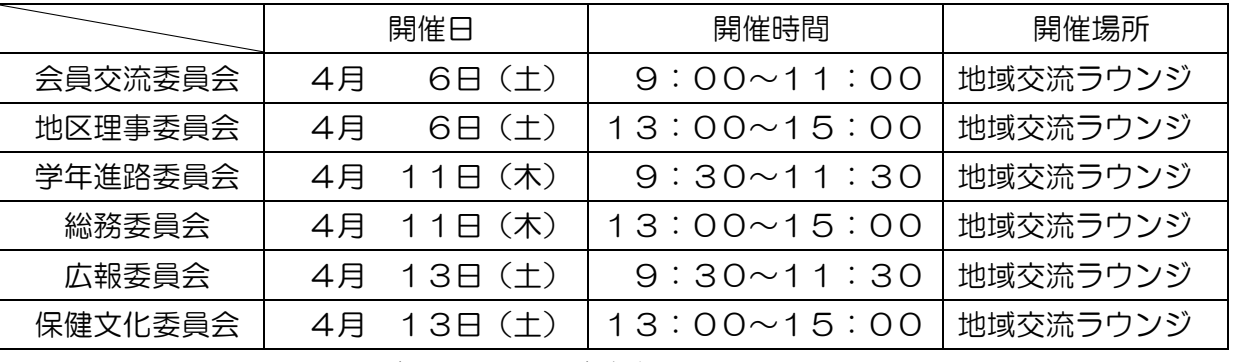

 ※終了時刻は、状況により時間が前後することがございます。また、地区理事委員会は委員会後、地区ごと にパトロール表作成や引き継ぎを行うため、各々の地区で終了時間が異なりますことをご了承ください。

## 【内容】 (1)自己紹介

(2)役職決め ※役職とは、委員会三役(委員長・書記・会計)のこと。人数は委員会によって異なる。 ただし、地区理事委員会は地区代表・書記・会計・母の会代表のこと。

(書記・会計は地区代表より選出)

- (3) キントーンアプリ操作説明
- (4)写真撮影
- (5)各役職の引き継ぎ
- (6)その他

【持ち物】 印鑑・携帯電話(キントーンアプリの操作説明をする為)・筆記用具・上履き・学年色名札 <添付しておりますインストール手順を参考にキントーンアプリのインストールをお願いします>

※出欠の確認を3月7日(木)までに、以下のフォームでご登録お願いします。(アクセスパスワードは別途メールで連絡) [https://mmpta.com/r6senmon\\_firstmeeting/](https://mmpta.com/r6senmon_firstmeeting/)

当日都合により欠席される場合は、委員会の役職決めについての委任をいただければと思います。欠席者の方は「立 候補する役職(ある方のみ)・パソコンの操作ができるorできない」についてもご回答ください。

※役職の立候補者が出ない場合はくじで決定(欠席者の方も対象)をさせていただきます。その場合、役職は選ぶこと ができませんのでご了承ください。委員会によっては年間の活動役割までを、この会で決める場合があります。

※地域交流ラウンジの場所について:正門を直進いただき、左手に見える体育館を通り過ぎると出入口があります。入 って左手にある体育館と、PTA会議室の間にある部屋になります。

※ご不明な点がございましたら、PTA本部委員会サポート([support@mmpta.com](mailto:support@mmpta.com))までお問い合わせください。

## PTA活動WEB化の説明 および アプリインストールのお願い (キントーン アプリインストール手順)

本校PTAは、地区の保護者間/各委員会の連絡手段としてコミュニティスペースをWEB上に開設し ております。コミュニティスペースはサイボウズ社の kintone (キントーン) というシステムを使用 し、各地区、PTA各委員会のコミュニティスペースがあります。

・各地区のコミュニティスペース

ご自身のお住まいの地区が表示されます。同じ地区の保護者にメッセージを送ることができます。 地区理事委員からのお知らせやパトロール表などの資料が参照できます。 注:校区外にお住まいの方は地区のコミュニティスペースが表示されません

## ・PTA各委員会のコミュニティスペース PTA委員会に所属している方のみ表示されます。 同じPTA委員会のメンバーにメッセージを送ることができます。 PTA委員会の議事録や資料の共有ができます。

コミュニティスペースを利用するにあたり、スマートフォンまたはタブレット端末にアプリをインス トールしていただく必要があります。大変お手数ですが、お手持ちのスマートフォンまたはタブレッ ト端末に下記手順(下図1~8)を参照し、アプリのインストールとログイン、パスワード設定をし ていただき、お子様の氏名・組・お住まいの地区の確認をお願いいたします。(アプリは水色の雲の アイコンです)

下記手順を実施していただくことで、メッセージが届くと通知されるようになります。

※兄・姉が在校生の場合、現在インストールされているアプリをそのままお使いください。

新たにインストールする必要はありません。

4 月以降も現在ご使用の ID をそのままご使用ください。(兄・姉が 3 月で卒業する場合も含む) ※複数の端末(ご家族/ご両親)でお使いいただけます。複数の端末をご使用の場合、アプリは

それぞれの端末にインストールしていただき ID・パスワードは共通となります。

※アプリの使用は無料ですが、通信費は利用者の負担となります。

※パソコンからもWEB版で利用できますが、アプリには通知機能(メッセージ登録された事を お知らせする機能)があるため、アプリを主としてお使いいただくことをお勧めいたします。

※キントーンの利用開始は、一斉テストメール配信後からとなります。

1.AppStore または Google Play で キントーンと検索し、インストールします。

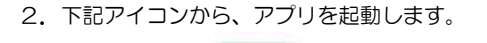

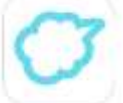

↑水色の雲のアイコンです

次のページに続きます

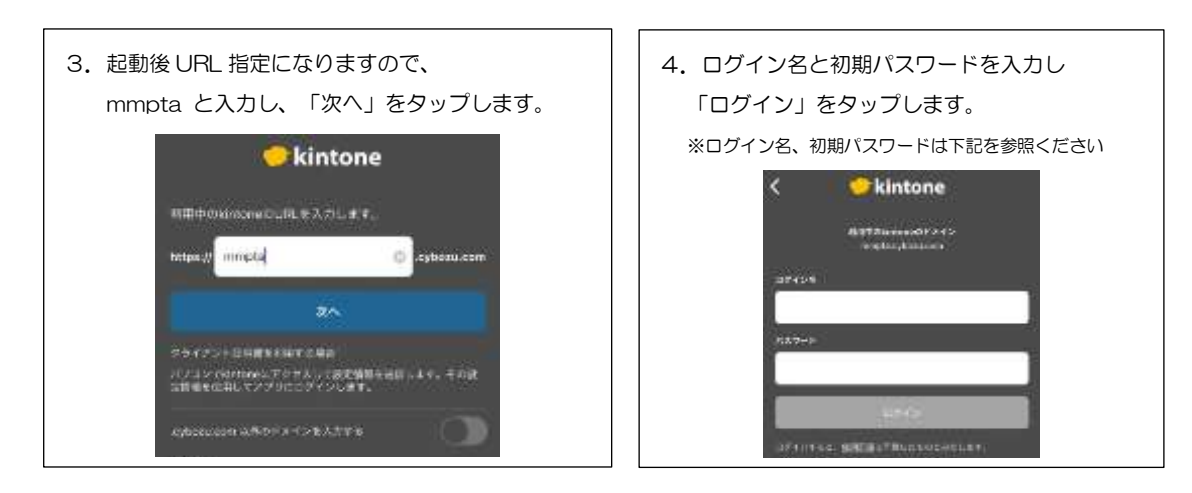

■ログイン名 : 6桁の数字 (兄·姉が現在南中に在校していない方) 入学年度西暦下 2 桁 + 在校小学校コード 1 桁 + 6 年時のクラス 1 桁 + 6 年時の出席番号 2 桁

例: 大門小学校 6 年 3 組 4 番:241304 (入学年[24] 大門小学校[1] 3 組[3] 4 番[04] ) 美園小学校 6 年 4 組 12 番:242412 (入学年[24] 美園小学校[2] 4 組[4] 12 番[12] ) ※兄・姉が現在南中に在校中の場合は、現在ご使用の ID をそのままご使用ください。 ※双子のお子様の場合は、クラスが若い番号の ID でログインしてください。 ※上記、2校以外の方は、PTAメール会員登録後にPTA本部よりメールでお伝えする6桁の数字で ログインしてください。

■初期パスワード : PTAメールで登録したメールアドレス頭 3 文字 ※パスワードを間違えても正しいパスワードで入力し直せば問題ありません。

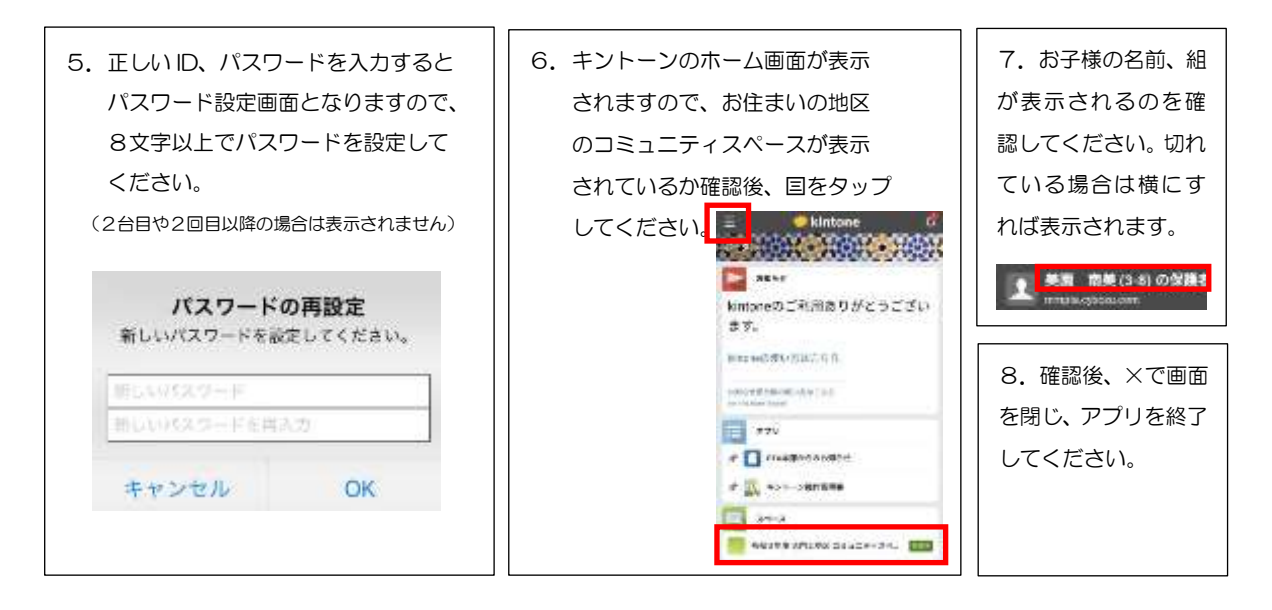

これでメッセージが届くと、スマートフォンで通知されるようになります。

操作方法については、キントーンログイン後の「お知らせ」一く便利なリンク集>の中にある「キン トーン操作説明書アプリ(※kintone) <https://mmpta.cybozu.com/k/59/> 」を参照してくだ さい。ログインできない場合やお子様の氏名・組・お住まいの地区が誤って表示されている場合、ま たはご質問がある場合は、PTA本部 [member@mmpta.com](mailto:member@mmpta.com) までご連絡ください。